# Configuration et dépannage d'un réseau de liaison sans fil (URWB) ultra-fiable point à multipoint (PMP) ٦

## **Contenu**

**Introduction** Conditions préalables Components Used **Configuration** Diagramme du réseau **Configurations Vérification** Utilisation de SSH Utilisation de FMQuadro Dépannage Problème de noeud masqué Désactiver le suivi de jeton

## **Introduction**

Ce document décrit la configuration d'une topologie point à multipoint pour Cisco Ultra-Reliable Wireless Backhaul (CURWB). Il fournit un guide étape par étape pour configurer et dépanner un réseau de liaison sans fil ultra-fiable point à multipoint (PMP) à l'aide de l'interface utilisateur Web.

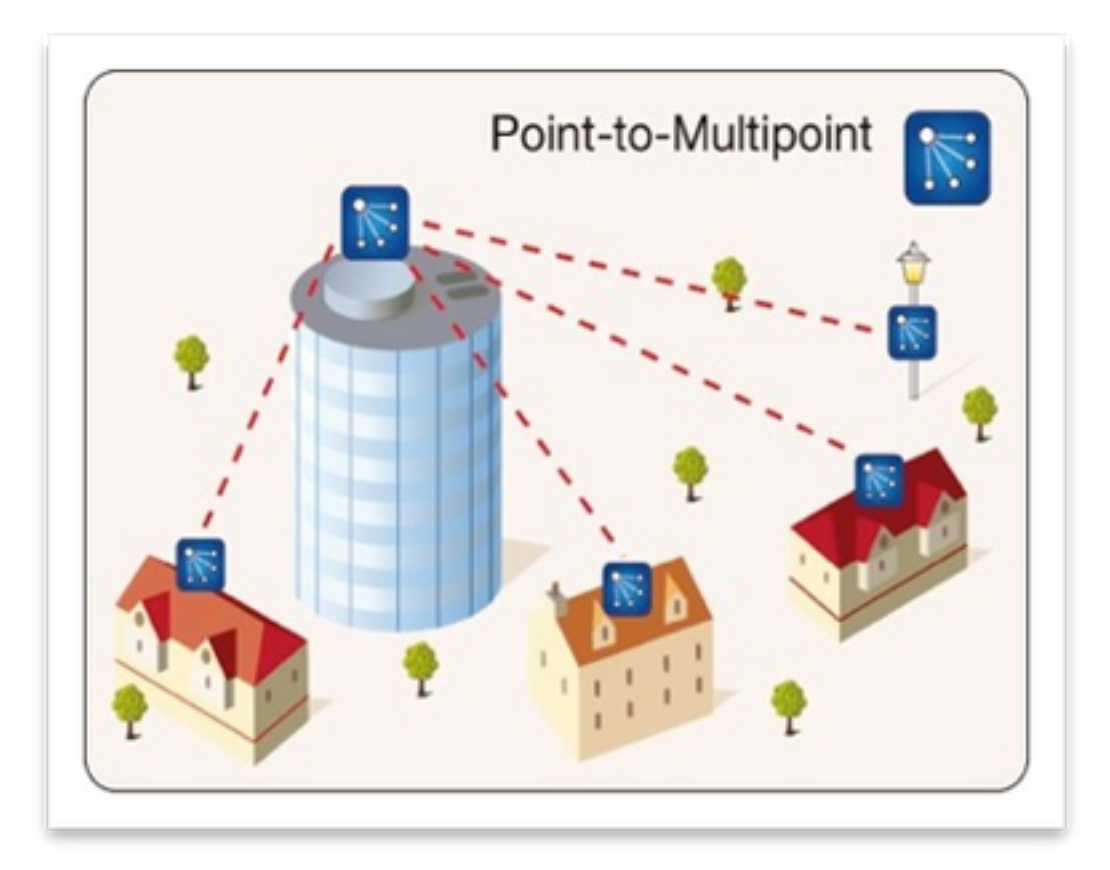

## Conditions préalables

### Components Used

- 1. 1 ordinateur portable/PC
- 2. 4 injecteurs PoE 24 V CC (FM-POE-STD)
- 3. 1 injecteur PoE 48 VCC (FM-POE-STD-GBIT)/commutateur PoE
- Émetteur-récepteur 4x Fluidmesh à utiliser comme subordonné (dans cet article nous 4. utilisons FM1200V), il est possible de créer un réseau point à multipoint à partir de 2 radios subordonnées associées à une radio parent.
- 5. 1 émetteur-récepteur Fluidmesh à utiliser comme parent (dans cet article, nous utilisons le module FM3200)

The information in this document was created from the devices in a specific lab environment. All of the devices used in this document started with a cleared (default) configuration. Si votre réseau est en ligne, assurez-vous de bien comprendre l'incidence possible des commandes.

## **Configuration**

### Diagramme du réseau

Une radio située au niveau du point d'agrégation, généralement la plus proche du réseau principal, est définie comme la radio MASTER ou Mesh End. Le maillage sert de passerelle entre le réseau sans fil Fluidmesh et le réseau principal câblé.

Le point de maillage agit comme une radio distante/subordonnée, qui renvoie généralement à un extrémité de maillage ou à un autre point de maillage, en cas de PMP, il renvoie à l'extrémité de

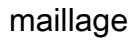

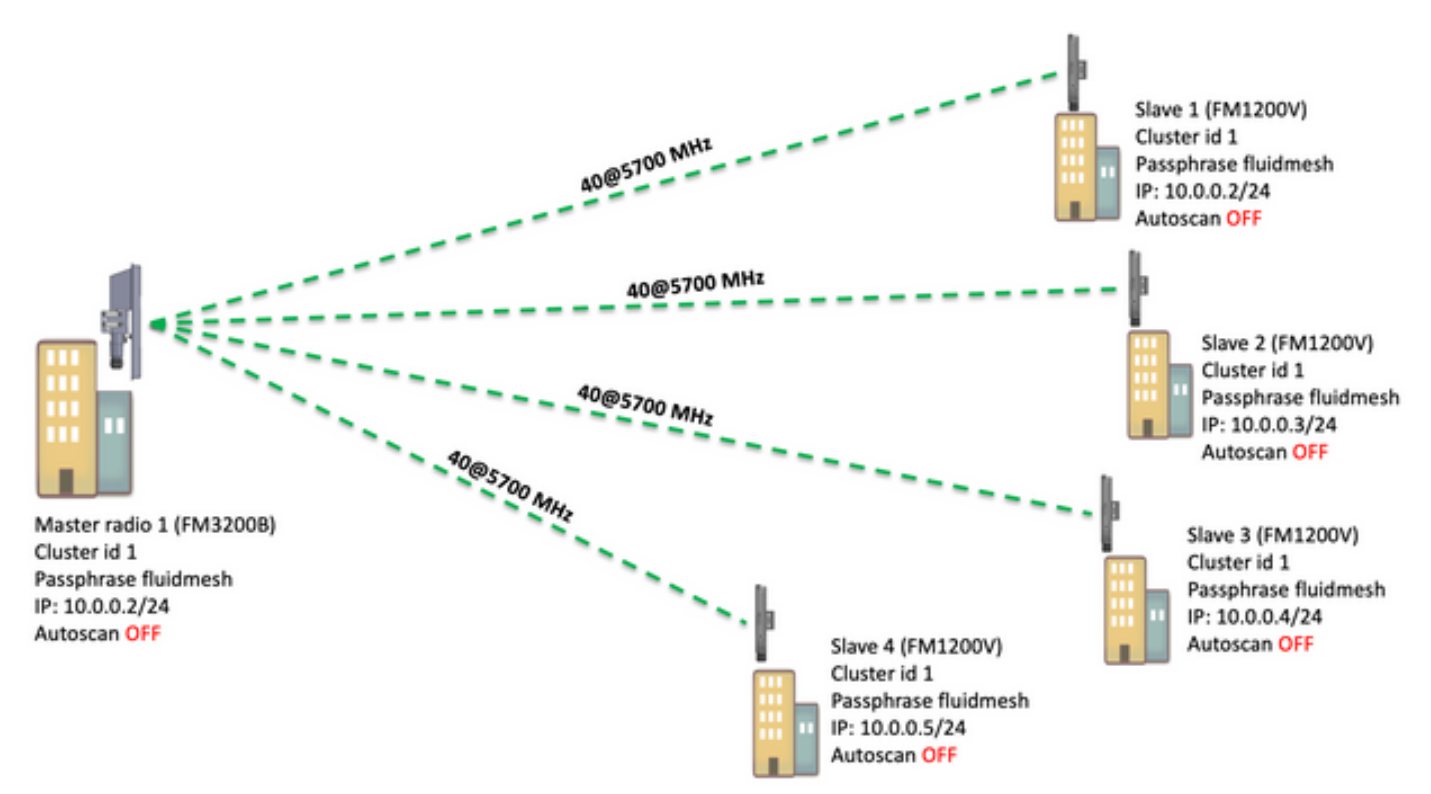

Le point à multipoint (PMP) peut être configuré sur ces périphériques : FM1200, FM3200E, FM3200B, FM4200M, FM4200F, FM3500E, FM4500M et FM4500F

Dans cet exemple, aucun plug-in de bande passante n'est utilisé, de sorte que la bande passante est plafonnée à 15 Mo pour le FM3200B et à 2 Mo pour le FM1200V.

### **Configurations**

1. Débranchez les radios et mettez-les sous tension comme illustré sur l'image :

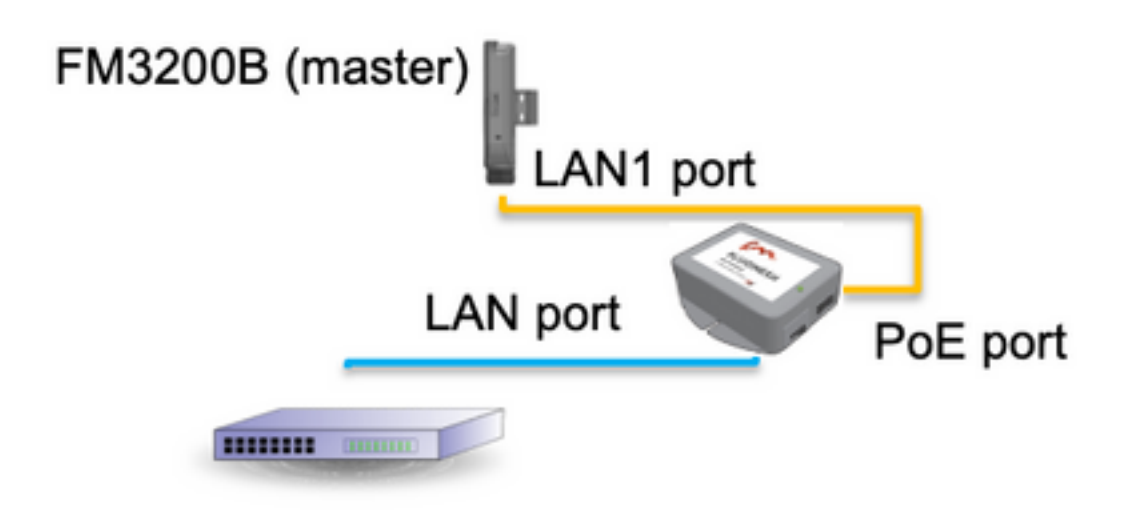

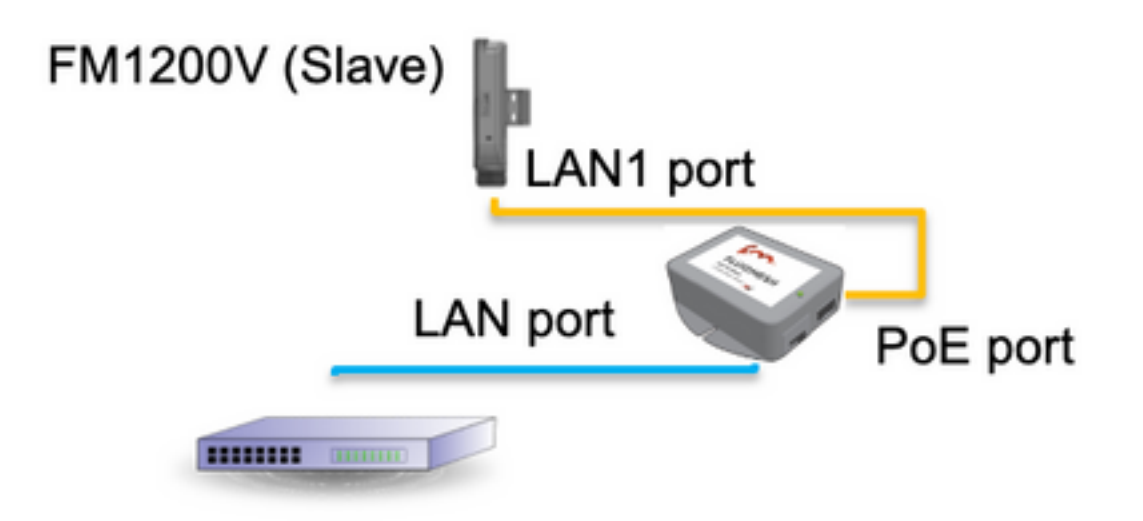

Le port LAN de l'injecteur PoE se dirige vers le périphérique final (PC/Ordinateur portable) et le port PoE de l'injecteur PoE se dirige vers le port LAN1 du FM1200V/FM3200B

Assurez-vous d'effectuer une mise à niveau du micrologiciel sur toutes les radios jusqu'à la dernière version du micrologiciel avant de commencer la configuration.

 Connectez-vous à l'interface utilisateur Web de la radio parente avec les informations 2. d'identification par défaut (admin/admin), l'adresse IP par défaut est 192.168.0.10/24

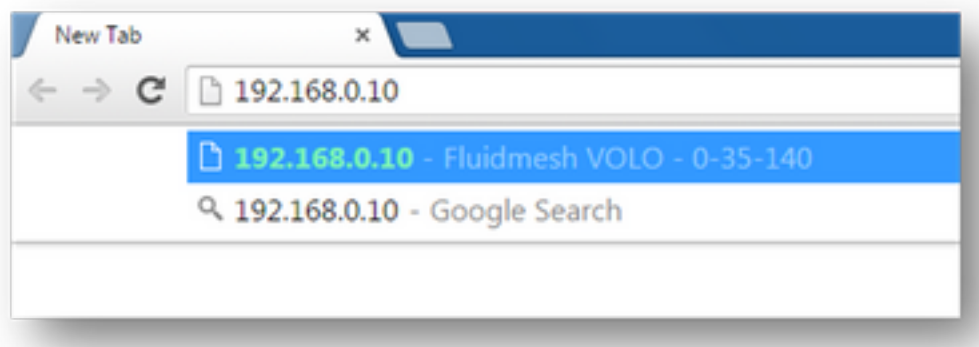

- 3. Lorsque les radios sont activées pour la première fois, un contrat de licence accompagné de l'option permettant de sélectionner le pays apparaît. Vous devez lire et accepter le contrat de licence et sélectionner le pays où les radios sont déployées. La sélection du pays incorrect peut rendre l'unité non autorisée à utiliser. Une fois que vous avez accepté le contrat de licence, les utilisateurs peuvent décider s'ils préfèrent configurer l'unité à l'aide de l'interface Web classique ou de l'interface Web de l'Assistant.
- Choisissez " " classique pour configurer les paramètres manuellement à l'aide de l'interface 4. Web classique.
- 5. Sur la radio parente (FM3200B), accédez au mode Général et choisissez " Mesh end " en mode,

Veillez à modifier l'adresse IP/le masque réseau de la radio avant de mettre sous tension et de configurer les radios distantes. Par exemple, 10.0.0.1/24. une fois terminé, cliquez sur enregistrer.

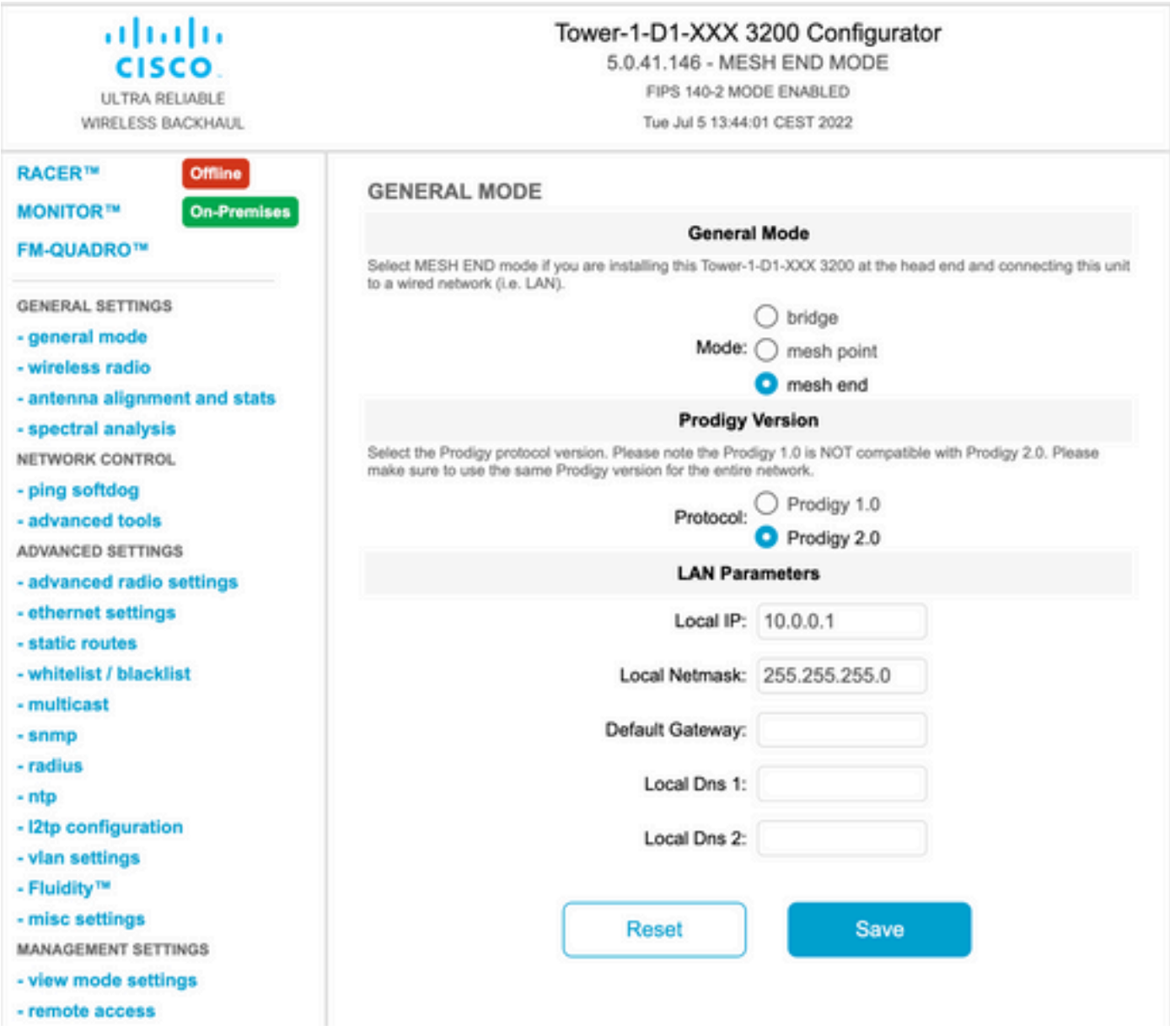

6. Accédez à la radio sans fil (sous Paramètres généraux). À partir de cette page, l'utilisateur peut configurer une radio pour fonctionner sur l'une des fréquences de porteuse 295 et définir une largeur de canal entre 5 MHz, pour les liaisons à débit inférieur, ou 40 MHz pour les liaisons à débit élevé.

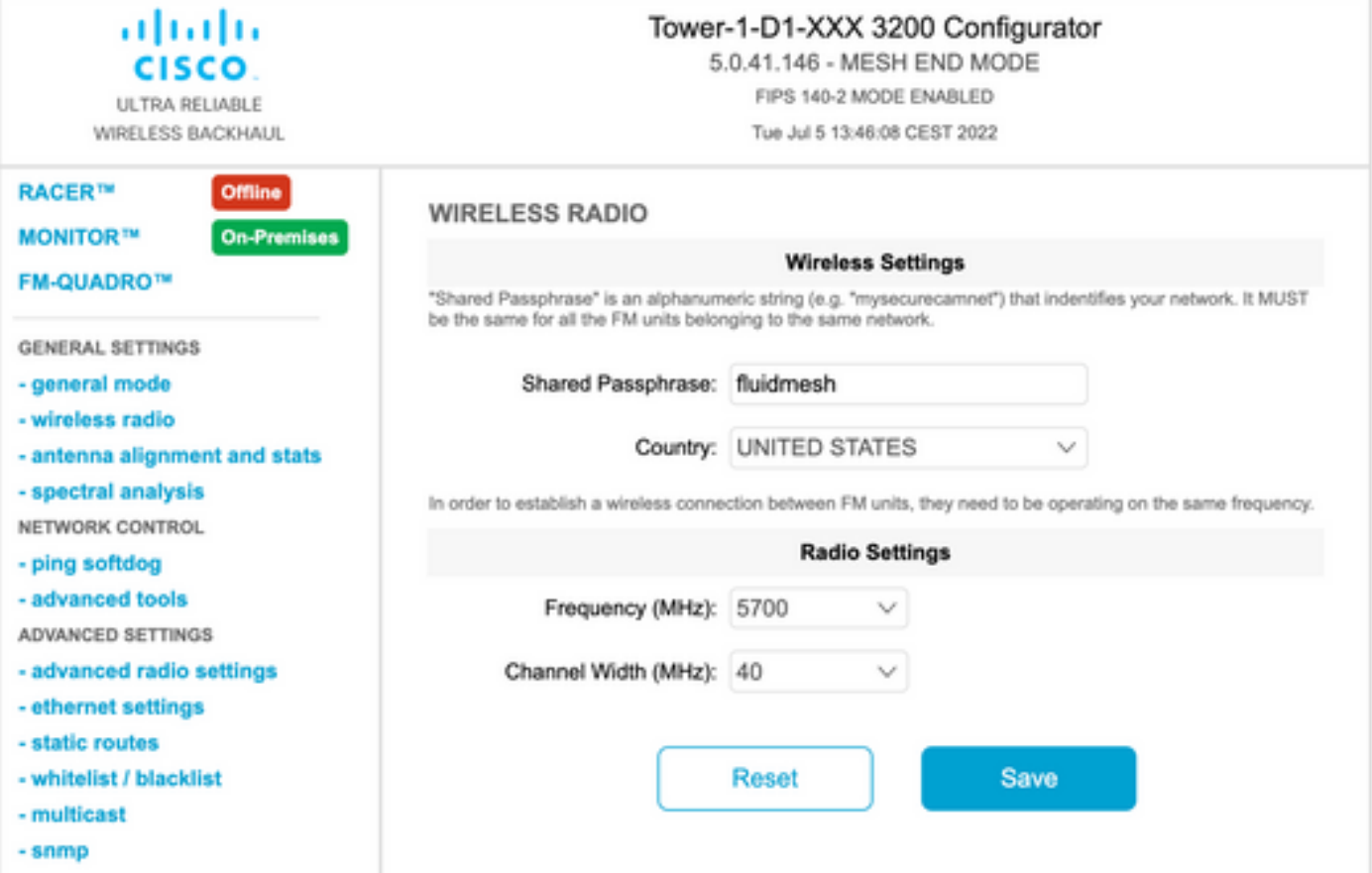

Choisissez une fréquence avec une largeur de canal ex, 5 700 MHz dans la liste avec une largeur de canal de 40 MHz, et assurez-vous que les radios locales et distantes partagent la même phrase de passe, la même largeur de fréquence/canal et qu'elles se trouvent sur le même sousréseau, une fois que vous avez terminé cliquez sur enregistrer.

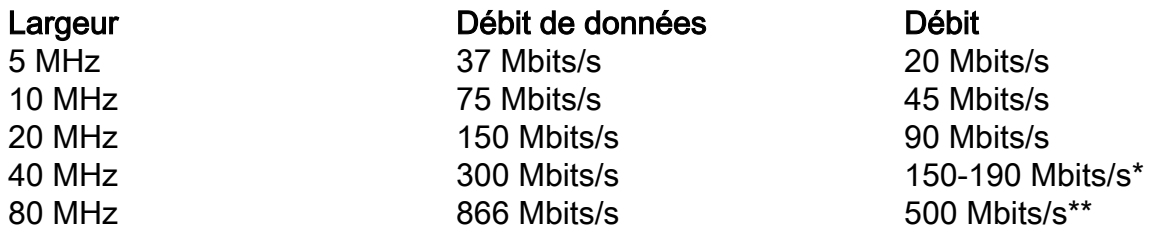

Les débits mentionnés sont dans des conditions idéales. Le débit réel peut varier en fonction des conditions environnementales.

\*150 Mbits/s avec FM1200V et le plug-in Gigabit. 190 Mbits/s avec la gamme FM3200/4200/3500/4500.

\*\*500 Mbits/s uniquement avec les gammes FM3500/4500.

7. Naviguez jusqu'à la case d'option avancée pour définir le mode radio comme « MASTER » avec l'ID de cluster FluidMAX « 1 », puis réglez la puissance de transmission. L'objectif est d'avoir une puissance de signal comprise entre -45 dBm et -55 dBm, une fois terminé, cliquez sur Enregistrer.

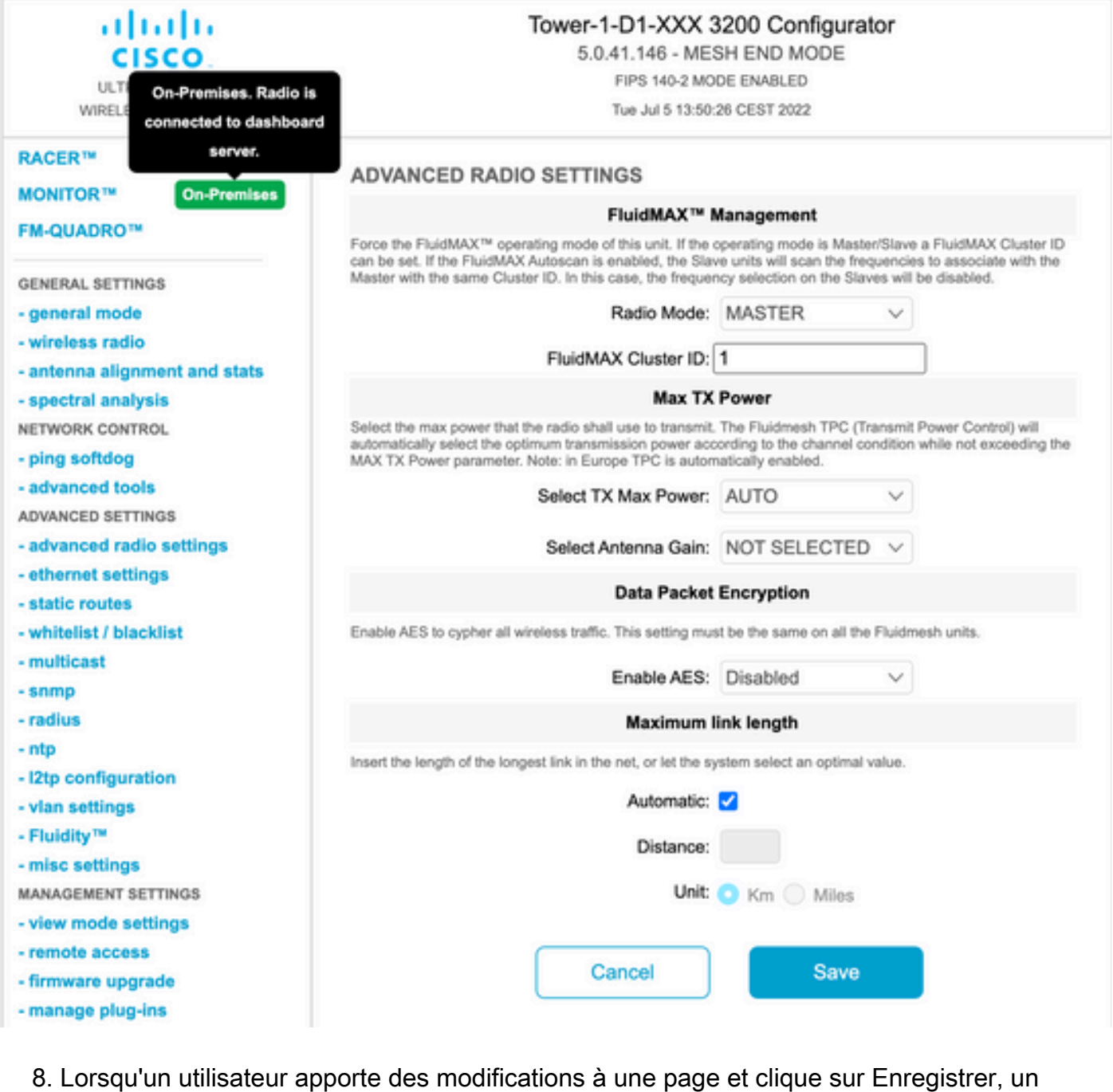

message apparaît en haut de la page indiquant que vous n'avez pas à " Appliquer " modifications tant que vous n'avez pas terminé d'apporter toutes les modifications à cette radio. Cliquez sur Enregistrer sur chaque page. Bien sûr, les utilisateurs peuvent " Ignorer " ou " Revoir " toutes les modifications également. Une fois les paramètres généraux configurés (mode général et radio sans fil), appliquez la configuration qui entraîne le redémarrage de la radio.

Configuration contains changes. Apply these changes? Apply **Discard** Review

9. Connectez-vous à l'interface utilisateur Web de la première radio subordonnée avec les informations d'identification par défaut (admin/admin), l'adresse IP par défaut est 192.168.0.10/24

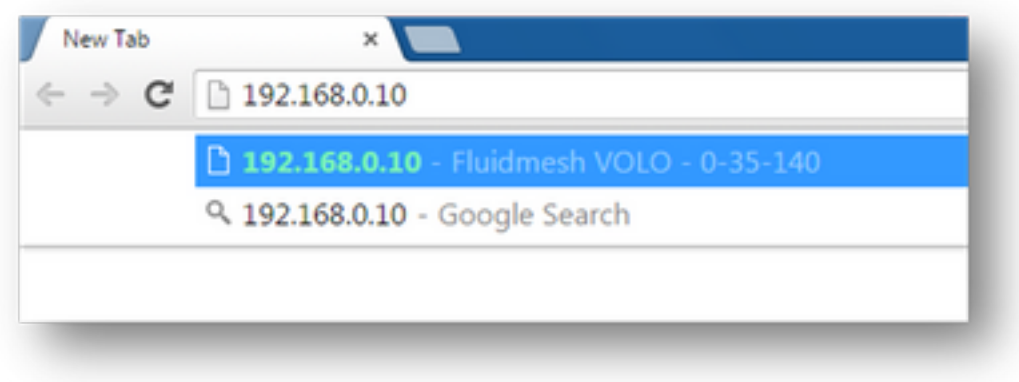

10. Choisissez " " classique pour configurer les paramètres manuellement à l'aide de l'interface Web classique.

11. Sur la radio subordonnée (FM1200V), accédez au mode Général et choisissez " " point de maillage comme mode, une fois terminé, cliquez sur Enregistrer

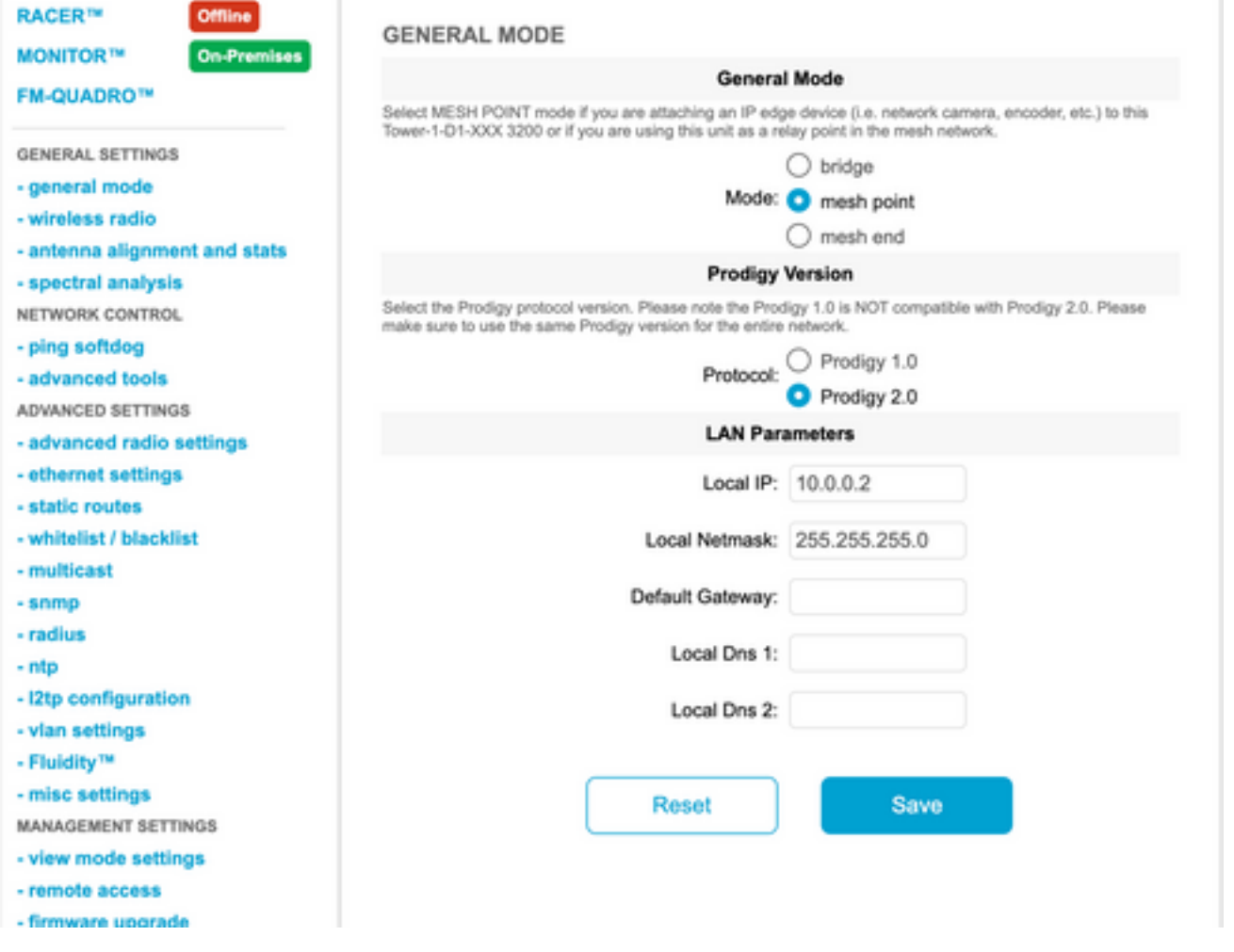

12. Accédez à la case d'option avancée pour définir le mode radio sur « ESCLAVE » avec l'ID de cluster FluidMAX « 1 » et désactiver l'analyse automatique FluidMAX. enfin, ajustez la puissance de transmission, l'objectif est d'avoir une puissance de signal comprise entre -45 dBm et -60 dBm, une fois terminé cliquez sur enregistrer.

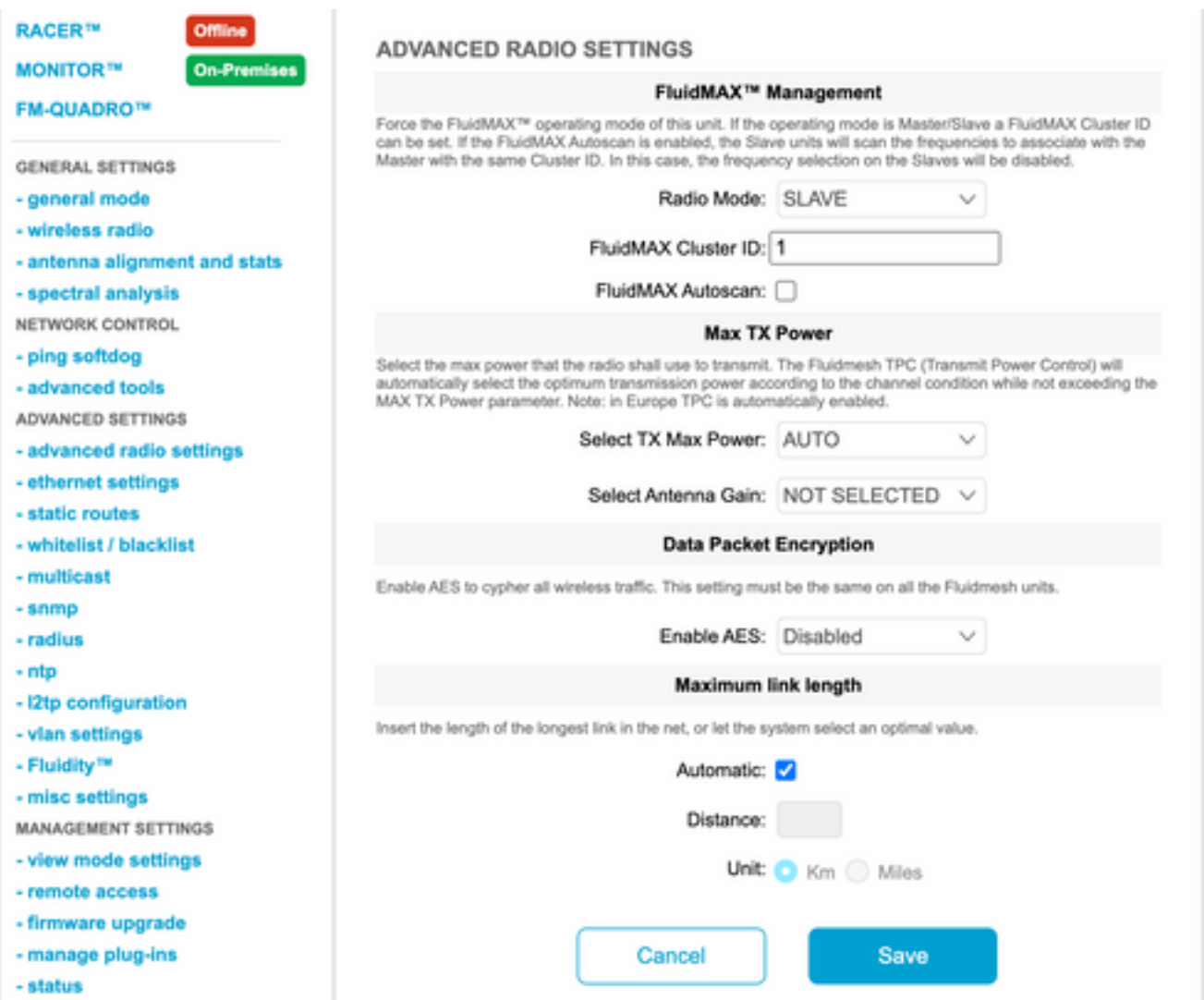

13. Accédez à la radio sans fil (sous Paramètres généraux) et écrivez fluidmesh en tant que phrase de passe et 5 700 MHz dans la liste avec une largeur de canal de 40 MHz

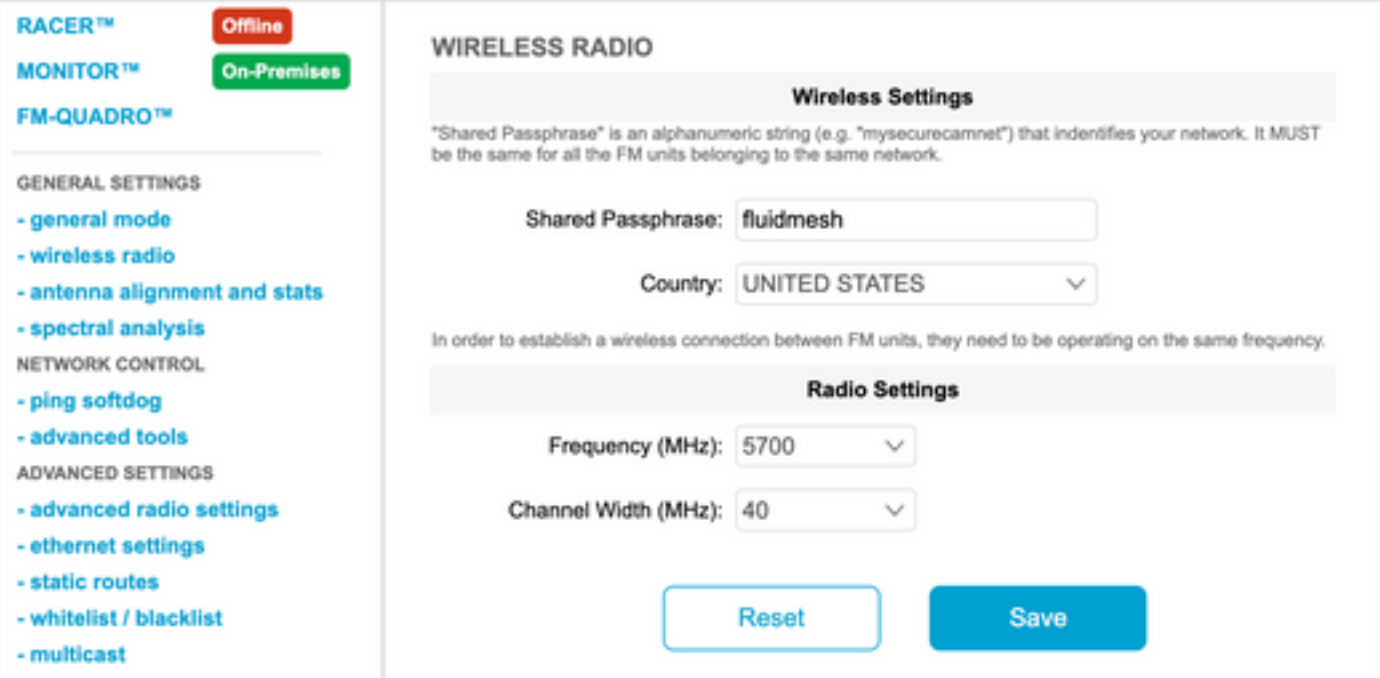

14. appliquez la configuration qui entraîne le redémarrage de la radio.

15. Appliquez la même configuration au reste des radios subordonnées, c'est-à-dire répétez les étapes de 9 à 14.

Assurez-vous que les radios distantes se trouvent sur le même sous-réseau ex, 10.0.0.0/24, mais avec une adresse IP différente de celle des autres périphériques.

16. Une fois les radios redémarrées, ces noeuds subordonnés doivent s'associer à la radio parente.

## **Vérification**

Il est possible de valider et de surveiller les performances du réseau à l'aide de FMQuadro ou de **SSH** 

#### Utilisation de SSH

SSH à la radio maillée End avec les informations d'identification admin et émettez la commande :

àl'aide de la commande eng-stats, it

```
admin@5.0.197.82:~# eng-stats
Kbps:
        Total
                   RxTx
 LAN:
         149
                   0050
WLAN:
         216
                   93
                          123
WLAN Rx:
00:F1:CA:98:43:78 rate 30 mcs 8 mcs-flags HT40/SGI snr 17 rssi -79 received 211787636 bytes 1932195071 evm 0 0
00:F1:CA:80:50:4D rate 120 mcs 11 mcs-flags HT40/SGI snr 48 rssi -48 received 135646707 bytes 3125323538 evm 12 7
00:F1:CA:80:FF:F0 rate 104 mcs 5 mcs-flags HT20/LGI snr 51 rssi -45 received 150804029 bytes 4159888305 evm 0 0
00:F1:CA:80:FF:F1 rate 180 mcs 12 mcs-flags HT40/SGI snr 53 rssi -43 received 150203220 bytes 20690087 evm 21 18
WI AN Ty:
00:F1:CA:98:43:78 rate 121 mcs 6 mcs-flags HT40/LGI sent 595488961 failed 454692 bytes 3760693302 retries 601037384 LER 0% PER 0%
00:F1:CA:80:50:4D rate 130 mcs 7 mcs-flags HT20/LGI sent 186838897 failed 107515 bytes 3382563410 retries 101489415 LER 5% PER 0%
00:F1:CA:80:FF:F0 rate 144 mcs 7 mcs-flags HT20/SGI sent 245178544 failed 115850 bytes 513275349 retries 79286256 LER 0% PER 0%
00:F1:CA:80:FF:F1 rate 135 mcs 7 mcs-flags HT40/LGI sent 232129895 failed 121325 bytes 3559511458 retries 91496365 LER 1% PER 0%
Ethernet 1 role:
                        mesh
```
Ethernet 2 role: down admin@5.0.197.82:~#

Àpartir de là, vous pouvez surveiller l'état actuel de toutes les liaisons sans fil entre l'extrémité du maillage et les points de maillage, LER (Link Error Rate), PER (Packet Error Rate), ainsi que le débit actuel sur Ethernet et sans fil

#### Utilisation de FMQuadro

En cliquant sur la ligne bleue qui représente une connexion sans fil entre l'extrémité du maillage et le point de maillage, vous obtenez une vue d'ensemble de l'état de la liaison sans fil et du débit actuel

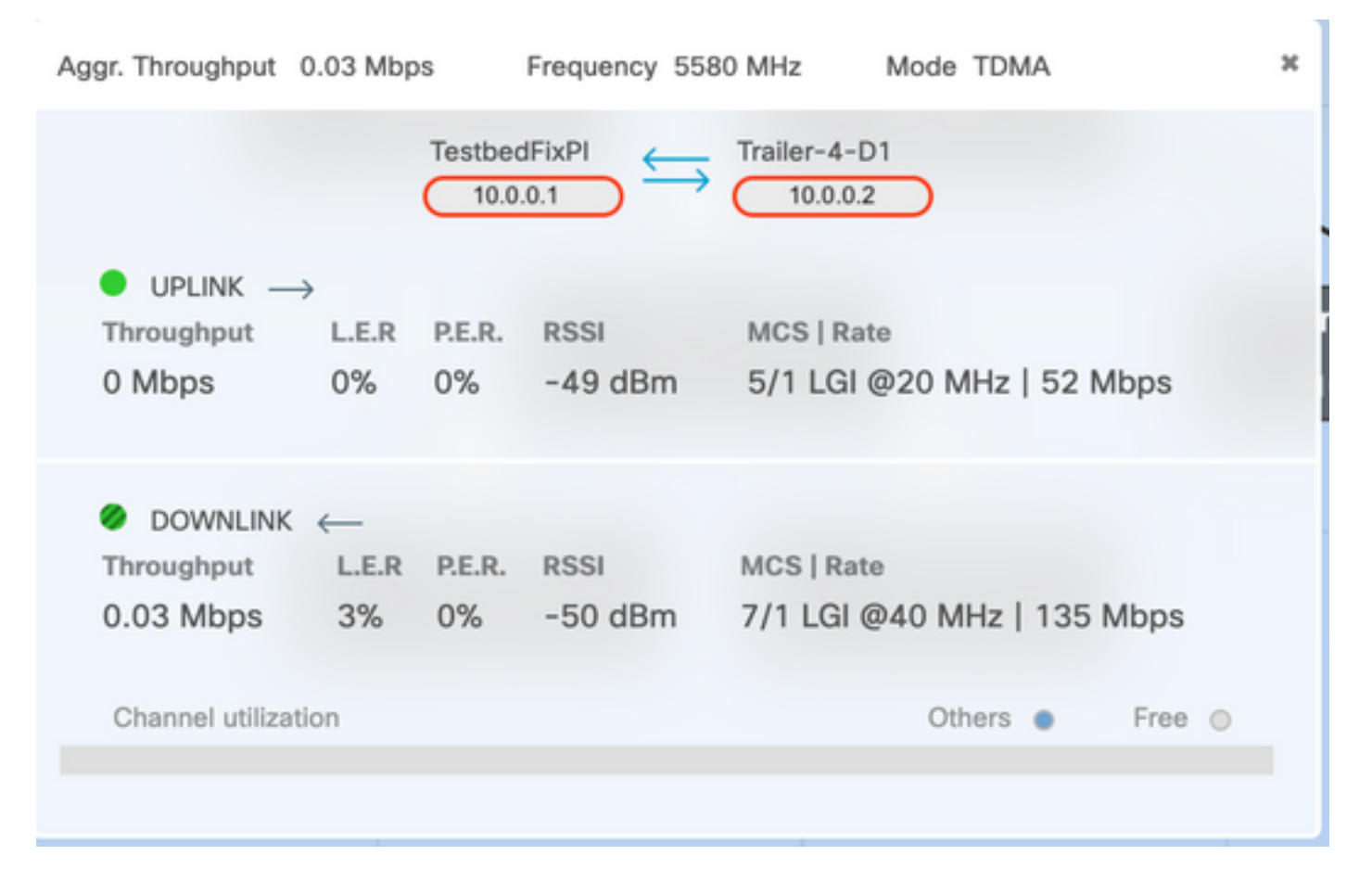

## Dépannage

### Problème de noeud masqué

Le problème de terminal caché se produit lorsqu'un point de maillage peut communiquer avec l'extrémité du maillage, mais ne peut pas communiquer directement avec d'autres points de maillage qui communiquent avec l'extrémité du maillage. Cela entraîne des difficultés dans la sous-couche de contrôle d'accès au support, car plusieurs radios peuvent envoyer simultanément des paquets de données à l'extrémité du maillage, ce qui crée des interférences à l'extrémité du maillage, ce qui empêche les paquets de passer.

Ce problème peut survenir lorsque fluidmax est activé sur le cluster. Fluidmax est une technologie en attente de brevet développée par Cisco qui permet de prendre en charge toutes les différentes architectures réseau (réseau maillé/P2MP) sans avoir besoin de modification matérielle ou de configuration logicielle manuelle. Les périphériques détectent automatiquement l'architecture utilisée et, par conséquent, configurent et adaptent les protocoles de communication pour prendre en charge au mieux la topologie déployée. Par exemple, si une configuration point à multipoint est détectée, le système FluidMAX en attente de brevet sélectionne automatiquement l'unité parente optimale dans le réseau et configure les autres périphériques en tant que noeuds subordonnés. L'utilisateur n'est pas tenu d'effectuer une configuration manuelle des rôles MASTER et SLAVE, aucun matériel différent n'est requis pour les différents rôles du réseau. Cette fonctionnalité Fluidmesh unique en son genre fait de Fluidmesh un guichet unique facile pour tous les besoins en matière de technologie sans fil, depuis la simple liaison point à point jusqu'au déploiement maillé à l'échelle de la ville.

Pour résoudre le problème de terminal caché, configurez l'extrémité du maillage comme « MASTER » et les points de maillage comme « SLAVE » dans les paramètres avancés des radios, comme décrit aux étapes 7 et 12

### Désactiver le suivi de jeton

Lorsqu'un point de maillage présente une mauvaise connectivité vers l'extrémité du maillage, l'extrémité du maillage peut bloquer ce point pendant un certain temps afin que les performances des autres points de maillage ne se dégradent pas. Pour désactiver cette fonctionnalité afin de ne pas permettre à l'extrémité du maillage de bloquer un point de maillage, vous devez désactiver le traqueur de jetons en exécutant ces commandes sur l'extrémité du maillage

fluidmax tktrk disable

écrire

redémarrez

Il est possible de vérifier si un point de maillage est actuellement bloqué ou a déjà été bloqué auparavant en exécutant cette commande, puis de vérifier la colonne 8 {bloqué}

#### info fluidmax

ladmin@5.0.197.82:-# fluidmax info IP 3.0.197.82 Master: 3.0.197.82 Version: 9 Working State: P2MP\_MASTER Tower ID: 0 Master Tower ID 0 neigh 3.0.255.240 mac 00:F1:CA:80:FF:F0 age 0.135168075 ett 306 rssi 50 to\_id 0 master 3.0.197.82 count 0 version 9 state P2MP\_SLAVE 3.0.255.241 3.0.80.77 3.0.197.82 3.24.67.128 neigh 3.0.255.241 mac 00:F1:CA:80:FF:F1 age 0.134301082 ett 306 rssi 51 to\_id 0 master 3.0.197.82 count 0 version 9 state P2MP\_SLAVE  $3.24.67.120$ <br> $3.0.80.77$ 3.0.197.82 3.0.255.240 neigh 3.24.67.120 mac 08:F1:CA:98:43:78 age 0.047123860 ett 306 rssi 14 to\_id 0 master 3.0.197.82 count 0 version 9 state P2MP\_SLAVE 3.0.255.240 3.0.255.241 3.0.80.77 3.0.197.82 neigh 3.0.80.77 mac 00:F1:CA:80:50:40 age 0.063013778 ett 306 rssi 47 to\_id 0 master 3.0.197.82 count 0 version 9 state P2MP\_SLAVE  $3.0.197.82$ 3.0.255.241 3.0.255.240 3.24.67.120 ( Addr ) (DLGrant KB) (TXRATE Mbps) (ULGrant KB) (RXRATE Mbps) (Version) (Antenna)  $(81$ ocked)  $00 - 51 - CA - 80 - 55 - 50$  $\theta$ 133  $\theta$ 186 o  $\theta$  $0/0$ 00-F1-CA-80-FF-F1 o 97  $0/8$ ø ø 166 ø 88-F1-CA-98-43-78 133  $28$  $\overline{Q}$  $\ddot{a}$  $0/8$  $\alpha$ ă 00-F1-CA-80-50-40 109 ö  $\ddot{\phantom{a}}$  $0/0$  $\theta$ 118  $\theta$ Round Time: 10000 us admin95.0.197.82:-# ||

Notez que ceci nécessite un redémarrage de l'extrémité du maillage.